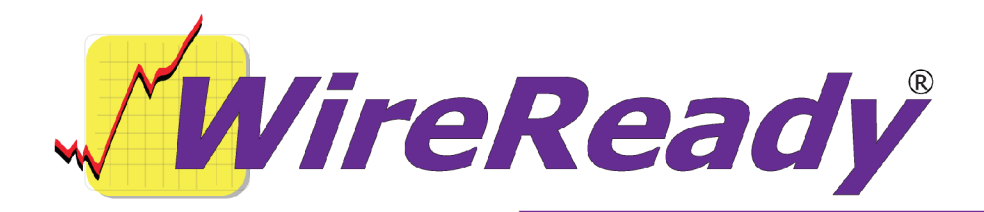

# **Features Added to WireReady32 in Version 6**

WireReady32 is the product family name that refers to the following software applications: NewsReady, ControlReady, and SalesReady. All 3 products are contained in the same EXE file that makes up our software, but each product's screens are accessible only to customers who have licensed those products. For example, if you use NewsReady you may notice that the Sales, Automate and Live Assist buttons are grayed out. If you use only SalesReady, you will notice the Automate and Live Assist buttons are grayed out. Generally speaking, machines licensed for ControlReady and/or SalesReady automatically have access to the news/copy writing screens too.

This document describes all major changes and improvements to WireReady32 in version 6.0, broken out based on each product. WireReady32, NewsReady, ControlReady and SalesReady are products manufactured, sold and supported by WireReady NS Inc. The WebReady product is mentioned because WebReady also utilizes WireReady32, along with additional web publishing software.

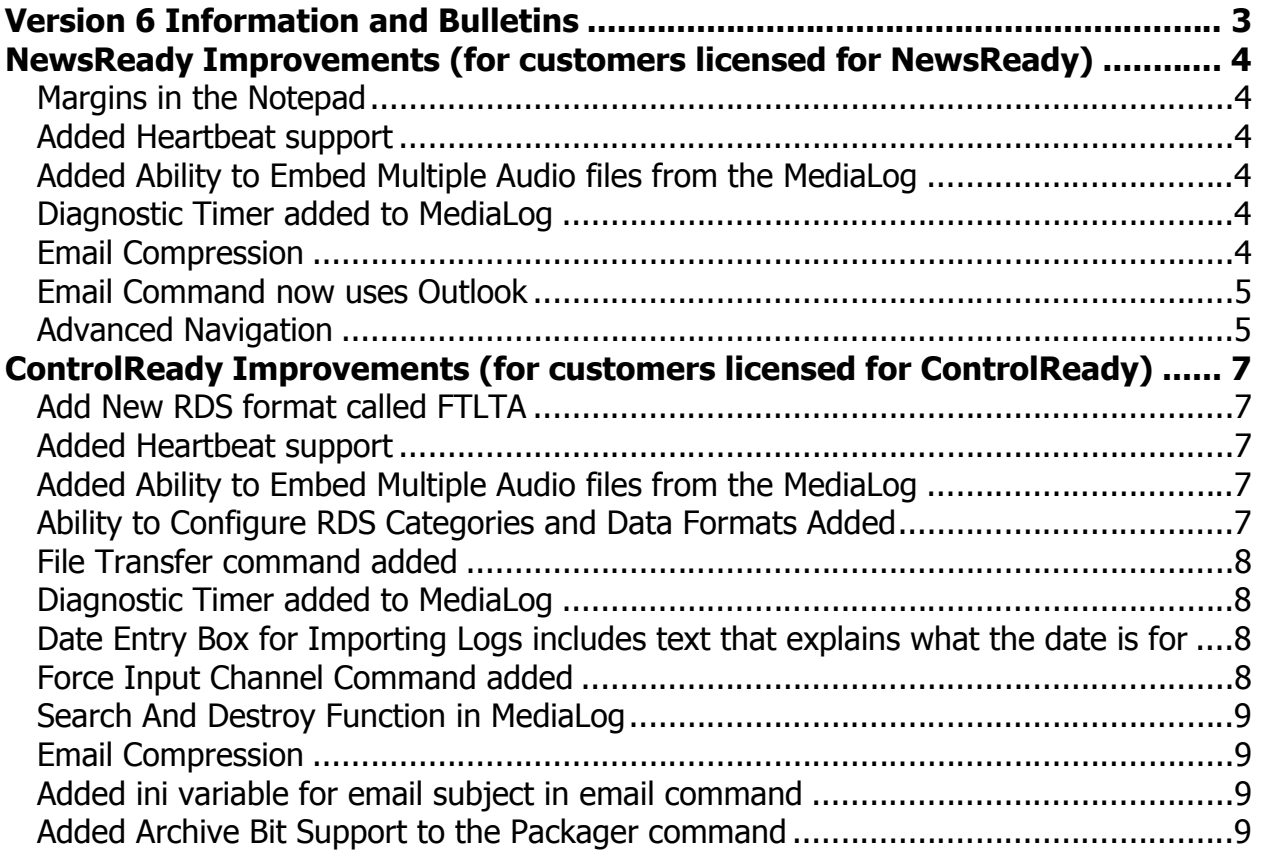

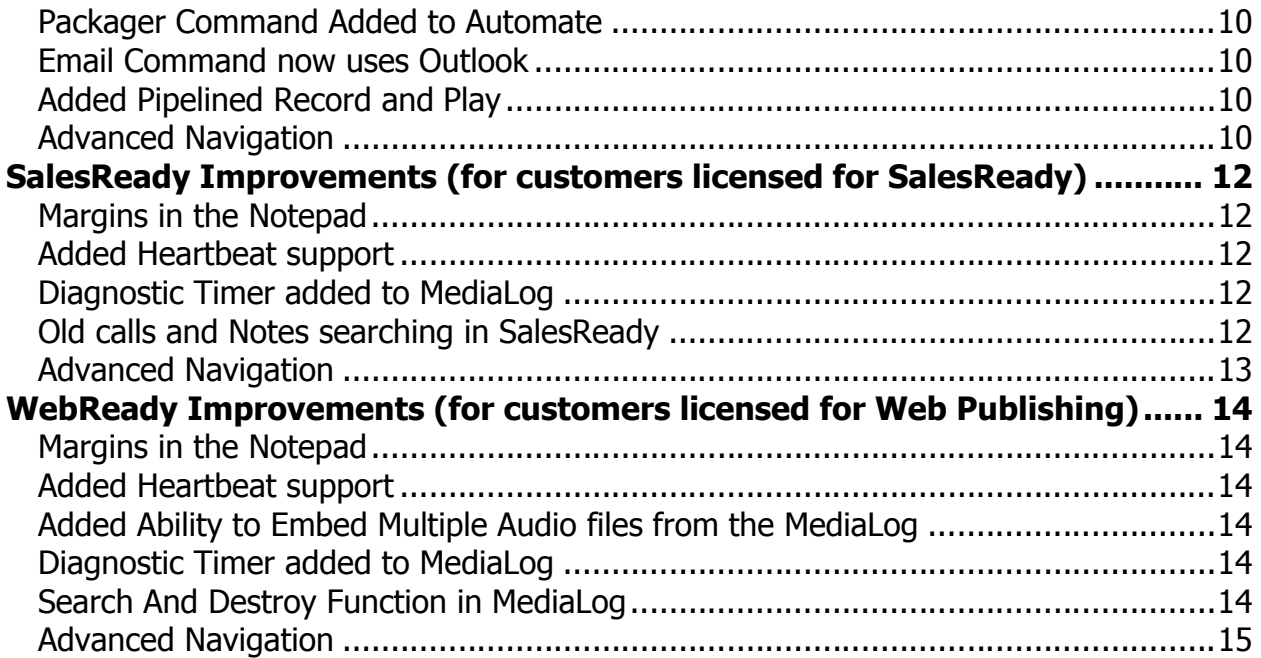

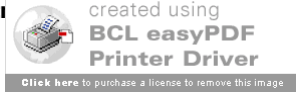

# **Version 6 Information and Bulletins**

WireReady NSI has made many improvements to the software over the past year, in both improving the performance of the program and adding additional features. Many of these new features are described below, along with information on how to configure the settings for them. Each description gives the division of WireReady NSI that the new feature is used in. The features are listed by version within each section, with the newest at the top.

Please contact WireReady NSI if there are any questions about how to set up or use any of the described features.

Version 6.005 is our newest release and if anyone reports a bug we will issue a new version. When introduced in Jan of 2006, Version 6.0 used all the source code from Version 5.0 plus

new code we added in the 5.5 series, which was used by select customers from 1/11/2005 thru 1/15/2006 to prepare for Version 6's debut.

- With very slight exceptions Version 6 now ONLY receives bug fixes.
- Customers on version 6 who download the latest version above have a low chance of receiving a bug because the above version is virtually the exact source code you run now, except for a few bug fixes.
- **NOTE**: ANY CUSTOMER USING VERSION 5.5xx should upgrade to version 6.0 ASAP. ANY CUSTOMER USING VERSION 4.5xx should upgrade to version 5.0 ASAP. Version 5.0 and later will ONLY run from Windows 2000 and XP.
- **Attention automation and 1616 users**: Anyone using a 1616 relay controller, or who uses COMTALK, Pulse/Latch, and WAIT FOR CHANNEL based commands with version 3.823 or later - must be using Win2000/XP, as the commx.ocx driver file is no longer used nor supported. Customers who use these features should upgrade to 2000/XP before going to any version higher than 3.823. However, Win95/98/ME may still be used without difficulty with all other functions/features of the software. If you don't use the mentioned features, there is no need to upgrade your operating system at this time.
- **Attention Windows 95 and Windows 98 users**: Versions 4.500 and higher of WireReady32 only support Windows 2000 and Windows XP. Users with versions of Windows prior to Windows 2000 should only use versions of WireReady lower than 4.500.

#### **BULLETINS:**

- \* Version 6.0 is not compatible with European and Asian Time Zones (GMT +1 thru GMT +12). Customers in those time zones should use versions 6.5 or later.
- \* Customers who used versions greater than 5.547 and less than 6.002 and versions greater than 6.4 and less than 6.501 who configured themselves to use the NEW playlist format (99% of customers use the original format), may find that any CHECK or IF TIME commands they entered do not save any times entered correctly. This is found the next time you load the playlist or exit the program. To correct the problem, upgrade to 6.002 or later (or 6.502 or later) and redo any CHECK or IF commands that show inaccurate times.

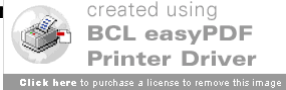

# **NewsReady Improvements (for customers licensed for NewsReady)**

## **Version 6.003**

#### **Margins in the Notepad**

A change was made in a previous version that affected the displayed margins in the Notepad. The margins set for use with the printer were being used to display the text on the screen. In order to give users the choice of using the print settings or having the text displayed across the full width of the screen, and ini setting was added to the user's configuration file.

[NewsReady32] ObeyPageSettings=no wrap on window boundaries (default) yes wrap on printer/page settings boundaries

## **Version 6.002**

#### **Added Heartbeat support**

New ini lines have been added to the user's configuration file that allow the creation of a "heartbeat" file. This file is updated when the program is running. When activated, and used in conjunction with the WRCheck program, the station can be sent an email alert that either Windows or WireReady32 has stopped responding.

The following lines are added to the user's ini file:

[HeartBeat] Enable=No Filename=C:\Temp\WRHeartBeat.txt MaxFileSizeInBytes=5000

# **Version 6.001**

## **Added Ability to Embed Multiple Audio files from the MediaLog**

The ability to select multiple files in the MediaLog and embed those into the Notepad has been added. The files will embedded in the order that they are in the MediaLog. This new feature will allow rotations to be created more easily when many files need to be added at one time.

## **Version 6.000**

#### **Diagnostic Timer added to MediaLog**

A diagnostic timer has been added to the MediaLog to assist in determining the amount of time it takes for a refresh of the folder.

Under the "AudioLog" menu choice is "Diagnostic Timing", which breaks down the time for each function in a refresh of the folder.

#### **Email Compression**

The compression setting used with the Email command is now configurable in the user's ini file.

Under the [Automation] group is the line "EmailCompressionSizeInKBps=". The default value is 128. The other possible values are: 350, 320, 256, 224, 192, 160, 128, 112, 96, 80, 64, 56, 48, 40, 32, 24, 16, 8 , 0. Any other values are translated to 80.

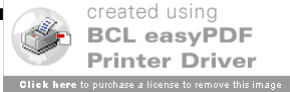

## **Email Command now uses Outlook**

The Email command in the Automate screen can now be configured to use Outlook to send text and audio files to preset email addresses. This is controlled with a line in the user's ini file.

Under the [Automation] group, set the line "EmailMode=" to "Outlook". This will send the emails using Outlook.

**Note**: Outlook integration is being discontinued in version 7 due to Microsoft requiring a warning screen to be displayed every time email is sent. Version 7 will support our own SMPT sending client driver (available from our web site/download page) that doesn't require MS Outlook for sending email out of WireReady.

#### **Advanced Navigation**

WireReady32 is configured to have Custom Folders assigned for accessing text and audio files. Some customers have found the need to be able to navigate to folders other than the Custom Folders. Advanced Navigation was added to allow users to access drives and the directories contained on them that are not listed as Custom Folders. This feature was added in version 5, but it was looking at every drive on the system and could be slow at times to generate the list of available directories. Advanced Navigation now allows drive letters to be configured for use, rather than seeing all drives.

The System.ini file, found in the [server]:\wire\system\ folder, has the following group and keys:

[Advanced Navigation] Advanced Navigation=no ScanAllDrives=no Path01=

To enable Advanced Navigation, change the Advanced Navigation line to be Yes. When Advanced Navigation is enabled, the Select Folder window will be split to display the drives in the left pane and the Custom Folders in the right pane.

When ScanAllDrives is set to Yes, the program will look at all the available drives on the computer and list them all each time the Select Folder window is open. This includes any floppy, CD, DVD and USB/removable drives. When ScanAllDrives is set to  $Yes$ , it may be slow in scanning/loading all drives. When ScanAllDrives is set to  $N<sub>O</sub>$ , the Select Folder window will display only the Custom Folder list.

If a drive letter is configured in the Path01 line, then only that drive and its directories will be available in the left pane of the Select Folder window. Custom Folders will continue to be displayed in the right pane. Multiple drives can be configured to display by adding Path02=, Path03=, etc. Paths are limited to mapped drive letters and IP addresses. UNC paths will not work in Advanced Navigation.

These settings will affect all users. If changes are made to the System.ini file, WireReady32 will need to restart to see the changes.

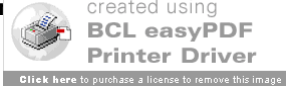

## NewsReady Revisions

Users can have individual settings enabled for Advanced Navigation in addition to the systemwide settings. Advanced Navigation still needs to be enabled in the System.ini, but additional drive letters can be configured on a per-user basis. These additional paths can be configured in the user's ini file, located in *[server drive]:* |wire\users\[user name]\[user name].ini.

[Advanced Navigation] Path01=

When a drive is configured in the Path01 line, it will appear in the left pane of the Select Folder window along with any other drives configured in the System.ini file. The drives configured for the user will appear below the drives configured for the system, not in alphabetical order. The drives configured in the user ini file will only be listed when that user is logged into WireReady32.

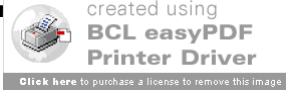

# **ControlReady Improvements (for customers licensed for ControlReady)**

# **Version 6.004**

#### **Add New RDS format called FTLTA**

A new data format has been added for RDS called FTLTA. The format for the data output for FTLTA is

[filename]~T~[length]~[Title]~[Artist]^

This can be configured in the user's ini file under the following group: [RDS]

Format1=FTLTA

## **Version 6.002**

#### **Added Heartbeat support**

New ini lines have been added to the user's configuration file that allow the creation of a "heartbeat" file. This file is updated when the program is running. When activated, and used in conjunction with the WRCheck program, the station can be sent an email alert that either Windows or WireReady32 has stopped responding.

The following lines are added to the user's ini file:

[HeartBeat] Enable=No Filename=C:\Temp\WRHeartBeat.txt MaxFileSizeInBytes=5000

## **Version 6.001**

## **Added Ability to Embed Multiple Audio files from the MediaLog**

The ability to select multiple files in the MediaLog and embed those into the Notepad has been added. The files will embedded in the order that they are in the MediaLog. This new feature will allow rotations to be created more easily when many files need to be added at one time.

# **Version 6.000**

#### **Ability to Configure RDS Categories and Data Formats Added**

Under the RDS section of the user's ini file, the ability to configure which category of audio files will have its data sent is now available. Edit the Categories= line to include any category of audio that should be sent. Multiple categories can be sent, as long as they are separated by commas. If the Categories= line is blank, all categories of audio will have the data sent. The format of the RDS data can now be configured as TBE, ANDO, and AZTEC. Use the Format $#$  = lines to configure the data format for each deck.

[RDS] Master Enable=No DefaultCategory=MUS Categories=Music,Oldies,Spots Enable1=No Format1=TBE  $Port1=$ 

created using **BCL easyPDF Printer Driver Click here** to purchase a license to remove this image The format of the data output for TBE is:

^[filename]~[category]~[Artist]~[Title]~[length]|

The format of the data output for ANDO is:

^[Title]~[Artist]~[length]~[category]~[filename]|

# **File Transfer command added**

The File Transfer command has been added to the Automation screen. This command allows the user to Copy, Move, or Delete any file from either a local/redirected or an FTP source, to either a local/redirected or an FTP destination. If an error is encountered, then the command will abort and continue with the next command. If the Copy part of a Move command gets an error, then the delete part of the move will not be executed. I.e. if the copy part doesn't complete, then the file will be left behind for future attempts.

Be careful to always specify the filenames accurately, completely, fully qualified, and without wildcards of any kind.

This command is only available when "Windows" format playlists are being saved. It is written out as a Skip command when DOS format playlists are being used.

NOTE: This command WILL HANG THE PROGRAM while it is executing. This command should not be used if the is being used for another function that can not be paused. For instance, use of this command will probably interfere with playing audio.

## **Diagnostic Timer added to MediaLog**

A diagnostic timer has been added to the MediaLog to assist in determining the amount of time it takes for a refresh of the folder.

Under the "AudioLog" menu choice is "Diagnostic Timing", which breaks down the time for each function in a refresh of the folder.

## **Date Entry Box for Importing Logs includes text that explains what the date is for**

When users import traffic or music logs, a window is launched that asks them to enter the date for start/stop date comparisons. The text in that box isn't clear enough and some customers think it is asking for today's date.

Additional text has been added to the window to clarify the purpose of the date entered.

- "Please enter the date that the playlist is going to run. It is compared against the Start and Stop dates to validate them.
- Make sure this date matches the date for when this playlist will be RUN !!!. If not, change the date accordingly.

If this playlist will run sometime other than the date shown, change the date to the date it will run. This is the only way we can accurately determine if the start stop dates are valid for when the playlist is run."

# **Force Input Channel Command added**

A new command has been added to the Automation screen called Force Input Channel. This will allow users to force an input channel to be HI, LO, or another channel. With this command the program can make a channel behave as if it's HI or LO regardless of what the true status is.

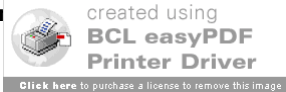

The command operates system wide, not just in Automation, and will affect the selected channel in use in any other screen in WireReady32.

This command menu gives all available channels and is not be dependent on what is actually installed on the computer. This can be used to test playlists that use logic commands as status changes can be simulated by using another automation deck.

This command will make it very easy to create a virtual "block" on channels that should not fire on other automation decks in the case of a user who wants an automation playlist to run, but behave as if the satellite network is NOT throwing closures.

This command is only available when using the New Command Selection Dialog view.

#### **Search And Destroy Function in MediaLog**

Many customers are using the SYNC command to maintain multiple copies of audio and to keep the on-air studio up to date with the production studio. One negative to using this command is deletion of files. Users often have to access multiple studios/computers to delete files, and these machines can often be tied up. If the Sync command runs before the file is deleted in all locations, it can be copied back to the location it was just removed from. A new feature has been added in the MediaLog to allow one user (for example, the production person) to seek out and delete a file wherever it exists in all locations from the MediaLog at one computer.

The users can right click on a file in their MediaLog and then choose Search and Destroy from the File menu. The filename that was chosen will be in the Filename box, although a different filename can be entered. When the Delete button is clicked, the selected filename will be removed from all of the listed paths. The window will display either "Deleted" or "Not Found" next to each path to let the user know where the file was deleted.

The paths are stored in a file called "\$SDPaths.dat" in the wire directory.

#### **Email Compression**

The compression setting used with the Email command is now configurable in the user's ini file.

Under the [Automation] group is the line "EmailCompressionSizeInKBps=". The default value is 128. The other possible values are: 350, 320, 256, 224, 192, 160, 128, 112, 96, 80, 64, 56, 48, 40, 32, 24, 16, 8 , 0. Any other values are translated to 80.

#### **Added ini variable for email subject in email command**

An ini line has been added to the user's ini file to allow the subject of the Email command to be entered. [Automation Email] Subject=Automation Email Command

## **Added Archive Bit Support to the Packager command**

In order to limit the packager command to only finding the files in a directory that have not been processed previously, a checkbox has been added to the command to use the Archive Bit. Checking this statement will have the command include files that have their archive bit

**BCL easvPDF Printer Driver Click here** to purchase a license to remove this image set. As the command packages the files into the list it removes the "A" attribute so those same files won't be picked up again the next time around.

## **Packager Command Added to Automate**

A command, Packager, has been added to the Automation that will take files from a set path and include them all in one file. This resulting file can be then emailed using the Email command.

The command includes the ability to restrict the files included to a set file spec and age. The command can only be seen in the new Command Selection Dialog screen.

## **Email Command now uses Outlook**

The Email command in the Automate screen can now be configured to use Outlook to send text and audio files to preset email addresses. This is controlled with a line in the user's ini file.

Under the [Automation] group, set the line "EmailMode=" to "Outlook". This will send the emails using Outlook.

## **Added Pipelined Record and Play**

Pipelined Record/Play capability has been added to the Automation. It is now possible to have a file that is currently recording begin to play back on the air before the recording has finished. The play back must be started at least 20 seconds after the recording starts. Any play command can be used to play, but RecordByName must be used to record. No ini settings are needed for this feature to work.

## **Advanced Navigation**

WireReady32 is configured to have Custom Folders assigned for accessing text and audio files. Some customers have found the need to be able to navigate to folders other than the Custom Folders. Advanced Navigation was added to allow users to access drives and the directories contained on them that are not listed as Custom Folders. This feature was added in version 5, but it was looking at every drive on the system and could be slow at times to generate the list of available directories. Advanced Navigation now allows drive letters to be configured for use, rather than seeing all drives.

The System.ini file, found in the [server]:\wire\system\ folder, has the following group and keys:

[Advanced Navigation] Advanced Navigation=no ScanAllDrives=no Path $01=$ 

To enable Advanced Navigation, change the Advanced Navigation line to be Yes. When Advanced Navigation is enabled, the Select Folder window will be split to display the drives in the left pane and the Custom Folders in the right pane.

When ScanAllDrives is set to Yes, the program will look at all the available drives on the computer and list them all each time the Select Folder window is open. This includes any floppy, CD, DVD and USB/removable drives. When ScanAllDrives is set to  $Yes$ , it may be slow in scanning/loading all drives. When ScanAllDrives is set to  $N<sub>O</sub>$ , the Select Folder window will display only the Custom Folder list.

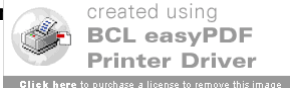

## ControlReady Revisions

If a drive letter is configured in the Path01 line, then only that drive and its directories will be available in the left pane of the Select Folder window. Custom Folders will continue to be displayed in the right pane. Multiple drives can be configured to display by adding Path02=, Path03=, etc. Paths are limited to mapped drive letters and IP addresses. UNC paths will not work in Advanced Navigation.

These settings will affect all users. If changes are made to the System.ini file, WireReady32 will need to restart to see the changes.

Users can have individual settings enabled for Advanced Navigation in addition to the systemwide settings. Advanced Navigation still needs to be enabled in the System.ini, but additional drive letters can be configured on a per-user basis. These additional paths can be configured in the user's ini file, located in *[server drive]:* |wire\users\[user name]\[user name].ini.

[Advanced Navigation] Path01=

When a drive is configured in the Path01 line, it will appear in the left pane of the Select Folder window along with any other drives configured in the System.ini file. The drives configured for the user will appear below the drives configured for the system, not in alphabetical order. The drives configured in the user ini file will only be listed when that user is logged into WireReady32.

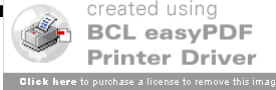

# **SalesReady Improvements (for customers licensed for SalesReady)**

# **Version 6.003**

#### **Margins in the Notepad**

A change was made in a previous version that affected the displayed margins in the Notepad. The margins set for use with the printer were being used to display the text on the screen. In order to give users the choice of using the print settings or having the text displayed across the full width of the screen, and ini setting was added to the user's configuration file.

[NewsReady32] ObeyPageSettings=no wrap on window boundaries (default) yes wrap on printer/page settings boundaries

#### **Version 6.002 Added Heartbeat support**

New ini lines have been added to the user's configuration file that allow the creation of a "heartbeat" file. This file is updated when the program is running. When activated, and used in conjunction with the WRCheck program, the station can be sent an email alert that either Windows or WireReady32 has stopped responding.

The following lines are added to the user's ini file:

[HeartBeat] Enable=No Filename=C:\Temp\WRHeartBeat.txt MaxFileSizeInBytes=5000

## **Version 6.000**

#### **Diagnostic Timer added to MediaLog**

A diagnostic timer has been added to the MediaLog to assist in determining the amount of time it takes for a refresh of the folder.

Under the "AudioLog" menu choice is "Diagnostic Timing", which breaks down the time for each function in a refresh of the folder.

#### **Old calls and Notes searching in SalesReady**

As SalesReady is used, pitches are displayed in the Sales Entry screen. Currently, only the past 50 pitches are displayed. All pitches can be seen by hitting the Old Calls button within the Sales Entry screen. When doing searches and sorts in the database, only the past 50 pitches (displayed on the screen) were searched to find results. This limited the history on accounts that were contacted more than 50 times.

Within the Show Spec window, a statement has been added to allow searching the Old Calls. Checking the "Search Old Calls Files" statement now enables users to look back further into the history of pitches made to the accounts.

Searches will be slower to display results, due to the increased information that needs to be searched when this statement is checked.

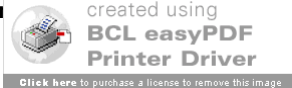

## SalesReady Revisions

#### **Advanced Navigation**

WireReady32 is configured to have Custom Folders assigned for accessing text and audio files. Some customers have found the need to be able to navigate to folders other than the Custom Folders. Advanced Navigation was added to allow users to access drives and the directories contained on them that are not listed as Custom Folders. This feature was added in version 5, but it was looking at every drive on the system and could be slow at times to generate the list of available directories. Advanced Navigation now allows drive letters to be configured for use, rather than seeing all drives.

The System.ini file, found in the [server]:\wire\system\ folder, has the following group and keys:

[Advanced Navigation] Advanced Navigation=no ScanAllDrives=no Path01=

To enable Advanced Navigation, change the Advanced Navigation line to be Yes. When Advanced Navigation is enabled, the Select Folder window will be split to display the drives in the left pane and the Custom Folders in the right pane.

When ScanAllDrives is set to Yes, the program will look at all the available drives on the computer and list them all each time the Select Folder window is open. This includes any floppy, CD, DVD and USB/removable drives. When ScanAllDrives is set to  $Yes$ , it may be slow in scanning/loading all drives. When ScanAllDrives is set to No, the Select Folder window will display only the Custom Folder list.

If a drive letter is configured in the Path01 line, then only that drive and its directories will be available in the left pane of the Select Folder window. Custom Folders will continue to be displayed in the right pane. Multiple drives can be configured to display by adding Path02=, Path03=, etc. Paths are limited to mapped drive letters and IP addresses. UNC paths will not work in Advanced Navigation.

These settings will affect all users. If changes are made to the System.ini file, WireReady32 will need to restart to see the changes.

Users can have individual settings enabled for Advanced Navigation in addition to the systemwide settings. Advanced Navigation still needs to be enabled in the System.ini, but additional drive letters can be configured on a per-user basis. These additional paths can be configured in the user's ini file, located in [server drive]: \wire\users\[user name]\[user name].ini.

[Advanced Navigation] Path01=

When a drive is configured in the Path01 line, it will appear in the left pane of the Select Folder window along with any other drives configured in the System.ini file. The drives configured for the user will appear below the drives configured for the system, not in alphabetical order. The drives configured in the user ini file will only be listed when that user is logged into WireReady32.

**BCL easyPDF Printer Driver Click here** to purchase a license to remove this image

# **WebReady Improvements (for customers licensed for Web Publishing)**

# **Version 6.003**

#### **Margins in the Notepad**

A change was made in a previous version that affected the displayed margins in the Notepad. The margins set for use with the printer were being used to display the text on the screen. In order to give users the choice of using the print settings or having the text displayed across the full width of the screen, and ini setting was added to the user's configuration file.

[NewsReady32] ObeyPageSettings=no wrap on window boundaries (default) yes wrap on printer/page settings boundaries

## **Version 6.002**

#### **Added Heartbeat support**

New ini lines have been added to the user's configuration file that allow the creation of a "heartbeat" file. This file is updated when the program is running. When activated, and used in conjunction with the WRCheck program, the station can be sent an email alert that either Windows or WireReady32 has stopped responding.

The following lines are added to the user's ini file:

[HeartBeat] Enable=No Filename=C:\Temp\WRHeartBeat.txt MaxFileSizeInBytes=5000

# **Version 6.001**

# **Added Ability to Embed Multiple Audio files from the MediaLog**

The ability to select multiple files in the MediaLog and embed those into the Notepad has been added. The files will embedded in the order that they are in the MediaLog. This new feature will allow rotations to be created more easily when many files need to be added at one time.

# **Version 6.000**

## **Diagnostic Timer added to MediaLog**

A diagnostic timer has been added to the MediaLog to assist in determining the amount of time it takes for a refresh of the folder.

Under the "AudioLog" menu choice is "Diagnostic Timing", which breaks down the time for each function in a refresh of the folder.

## **Search And Destroy Function in MediaLog**

Many customers are using the SYNC command to maintain multiple copies of audio and to keep the on-air studio up to date with the production studio. One negative to using this command is deletion of files. Users often have to access multiple studios/computers to delete files, and these machines can often be tied up. If the Sync command runs before the file is deleted in all locations, it can be copied back to the location it was just removed from.

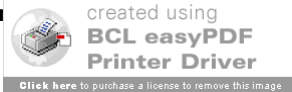

A new feature has been added in the MediaLog to allow one user (for example, the production person) to seek out and delete a file wherever it exists in all locations from the MediaLog at one computer.

The users can right click on a file in their MediaLog and then choose Search and Destroy from the File menu. The filename that was chosen will be in the Filename box, although a different filename can be entered. When the Delete button is clicked, the selected filename will be removed from all of the listed paths. The window will display either "Deleted" or "Not Found" next to each path to let the user know where the file was deleted.

The paths are stored in a file called "\$SDPaths.dat" in the wire directory.

## **Advanced Navigation**

WireReady32 is configured to have Custom Folders assigned for accessing text and audio files. Some customers have found the need to be able to navigate to folders other than the Custom Folders. Advanced Navigation was added to allow users to access drives and the directories contained on them that are not listed as Custom Folders. This feature was added in version 5, but it was looking at every drive on the system and could be slow at times to generate the list of available directories. Advanced Navigation now allows drive letters to be configured for use, rather than seeing all drives.

The System.ini file, found in the [server]:\wire\system\ folder, has the following group and keys:

[Advanced Navigation] Advanced Navigation=no ScanAllDrives=no Path01=

To enable Advanced Navigation, change the Advanced Navigation line to be Yes. When Advanced Navigation is enabled, the Select Folder window will be split to display the drives in the left pane and the Custom Folders in the right pane.

When ScanAllDrives is set to Yes, the program will look at all the available drives on the computer and list them all each time the Select Folder window is open. This includes any floppy, CD, DVD and USB/removable drives. When ScanAllDrives is set to  $Yes$ , it may be slow in scanning/loading all drives. When ScanAllDrives is set to  $N<sub>O</sub>$ , the Select Folder window will display only the Custom Folder list.

If a drive letter is configured in the Path01 line, then only that drive and its directories will be available in the left pane of the Select Folder window. Custom Folders will continue to be displayed in the right pane. Multiple drives can be configured to display by adding Path02=, Path03=, etc. Paths are limited to mapped drive letters and IP addresses. UNC paths will not work in Advanced Navigation.

These settings will affect all users. If changes are made to the System.ini file, WireReady32 will need to restart to see the changes.

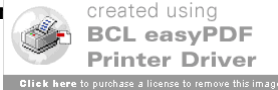

Users can have individual settings enabled for Advanced Navigation in addition to the systemwide settings. Advanced Navigation still needs to be enabled in the System.ini, but additional drive letters can be configured on a per-user basis. These additional paths can be configured in the user's ini file, located in [server drive]: \wire\users\[user name]\[user name].ini.

[Advanced Navigation] Path01=

When a drive is configured in the Path01 line, it will appear in the left pane of the Select Folder window along with any other drives configured in the System.ini file. The drives configured for the user will appear below the drives configured for the system, not in alphabetical order. The drives configured in the user ini file will only be listed when that user is logged into WireReady32.